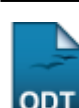

# **Matricular Aluno Especial**

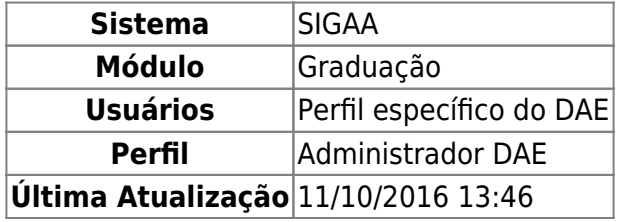

A categoria de Aluno Especial refere-se a um tipo de aluno que não possui um vínculo Regular com a Instituição, sendo permitido pagar um determinado número de matérias e semestres.

Para Matricular um Aluno Especial, o docente deverá entrar no SIGAA → Módulos → Graduação → Matriculas e Programas → Matrículas → Matricular Aluno Especial.

O usuário deverá buscar por aluno por meio de uma ou mais das seguintes opções de busca: Matrícula, CPF, Nome do Discente e/ou Curso.

Clique em *Cancelar* caso desista de buscar o discente.

Para visualizar o resultado da busca, clique em *Buscar*. A lista de alunos encontrados será exibida logo abaixo:

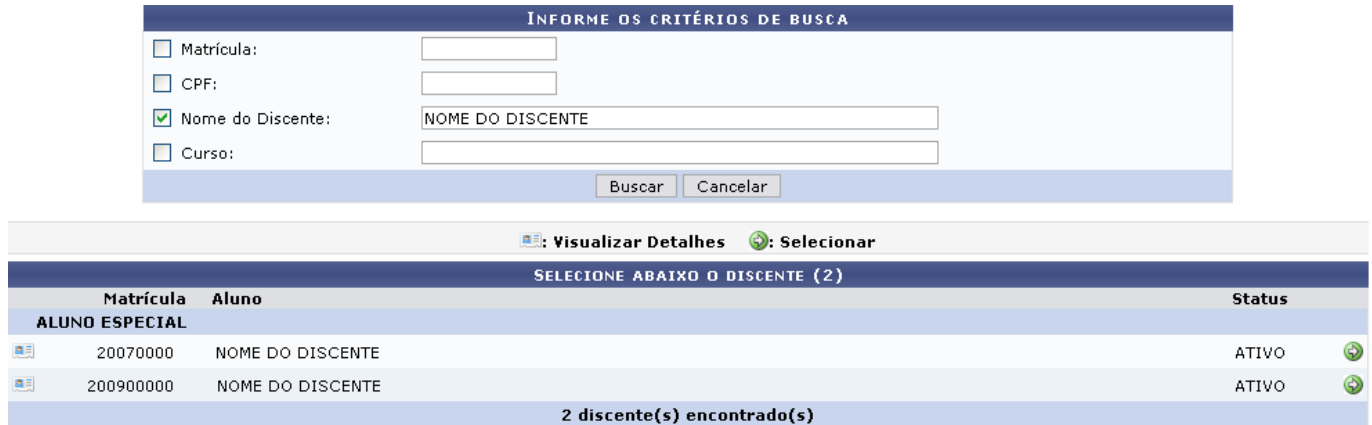

No ícone **el como usuário poderá Visualizar Detalhes do discente.** 

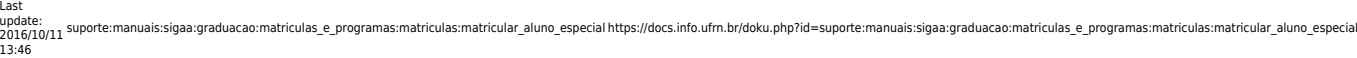

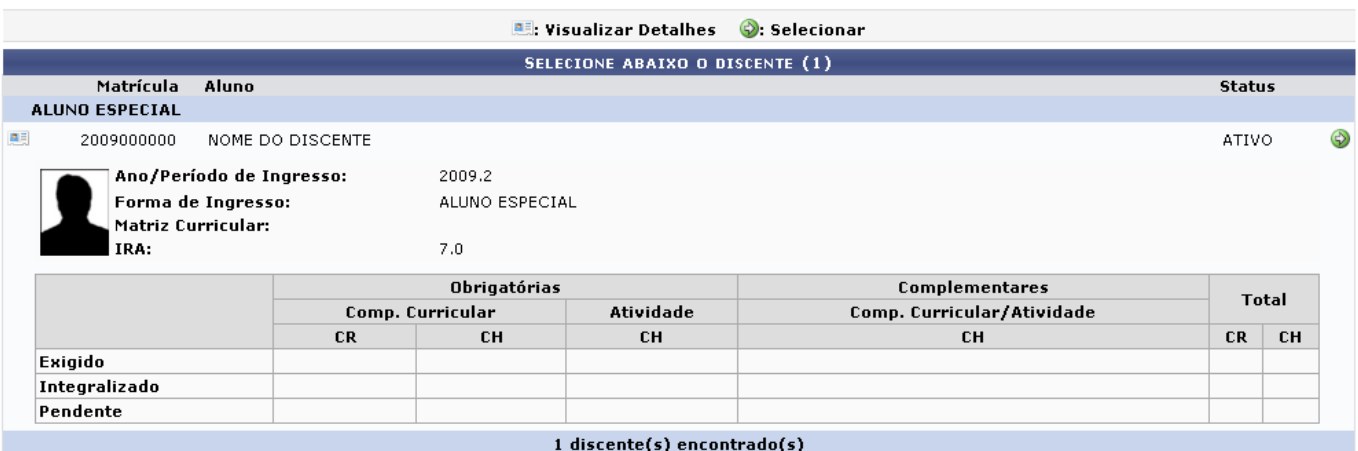

Para Selecionar um discente, clique no ícone [.](https://docs.info.ufrn.br/lib/exe/detail.php?id=suporte%3Amanuais%3Asigaa%3Agraduacao%3Amatriculas_e_programas%3Amatriculas%3Amatricular_aluno_especial&media=suporte:manuais:sigaa:graduacao:cdp:aluno:screenshot017.png) Será exibida a tela abaixo:

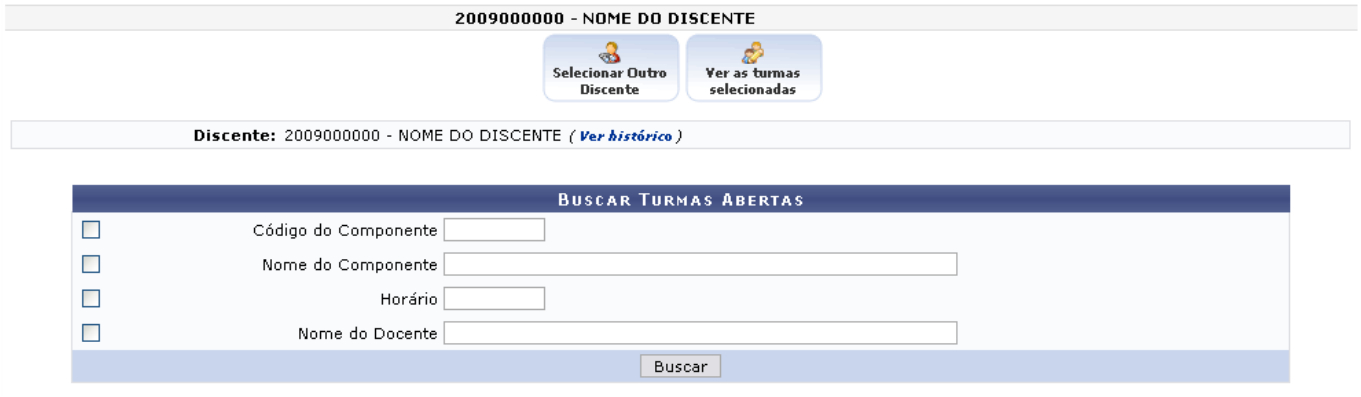

Informe critérios para refinar a busca de turmas abertas.

Nestatela, o usuário poderá clicar no link Ver histórico para efetuar o download do histórico do discente em formato PDF.

Caso deseje voltar à página anterior de busca e selecionar outro discente, clique no seguinte ícone

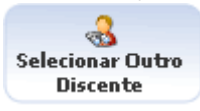

.

.

Poderá, ainda, visualizar em outra página as turmas já selecionadas pelo discente, através do ícone

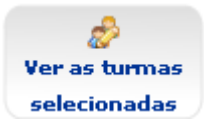

O usuário ainda poderá Buscar Turmas Abertas a partir de um ou mais dos seguintes parâmetros: Código do Componente, Nome do Componente, Horário da disciplina e/ou Nome do Docente.

Clique em *Buscar* para visualizar as Turmas Abertas Encontradas.

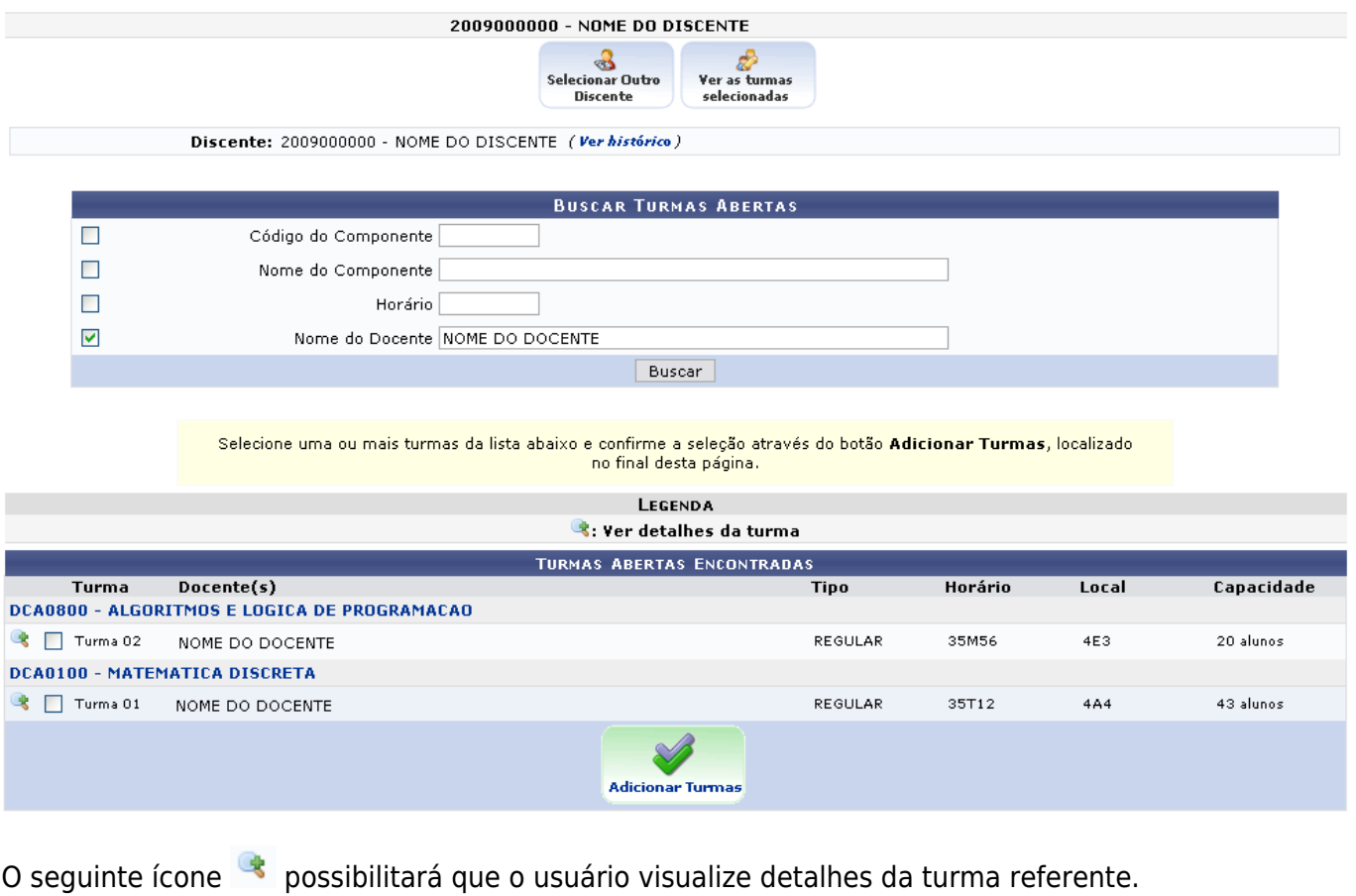

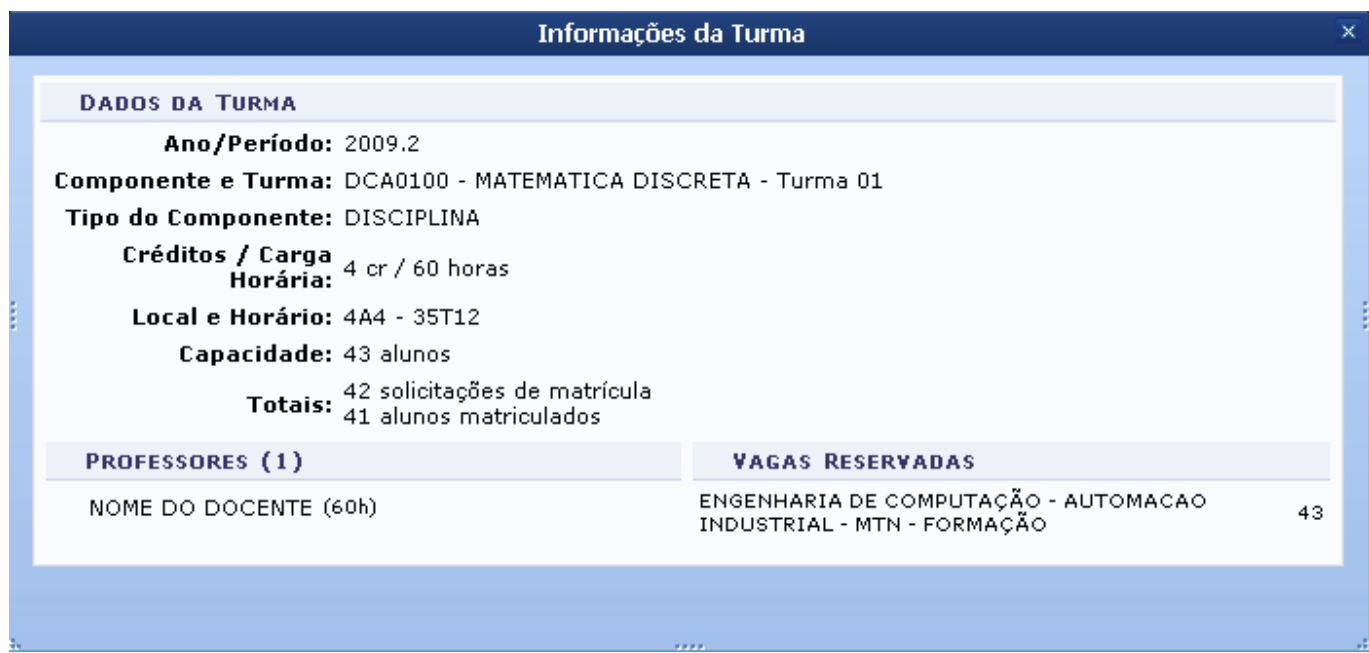

Em Informações da Turma é possível visualizar Dados da Turma, o nome do docente e a turma que possui Vagas Reservadas.

Para fechar a tela, clique no ícone  $\times$ [.](https://docs.info.ufrn.br/lib/exe/detail.php?id=suporte%3Amanuais%3Asigaa%3Agraduacao%3Amatriculas_e_programas%3Amatriculas%3Amatricular_aluno_especial&media=suporte:manuais:sigaa:portal_do_docente:chefia:discentes:icone_fechar.png)

Voltando à tela Turmas Abertas Encontradas, o usuário poderá selecionar uma ou mais turmas da lista.

Para exemplificar, selecionaremos DCA0100 - MATEMÁTICA DISCRETA/Turma 01.

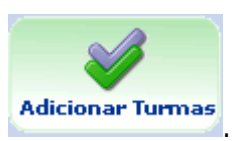

Confirme a seleção clicando no ícone **Adicionar Turmas** 

O sistema irá gerar uma mensagem de confirmação junto ao quadro de turmas selecionadas do discente:

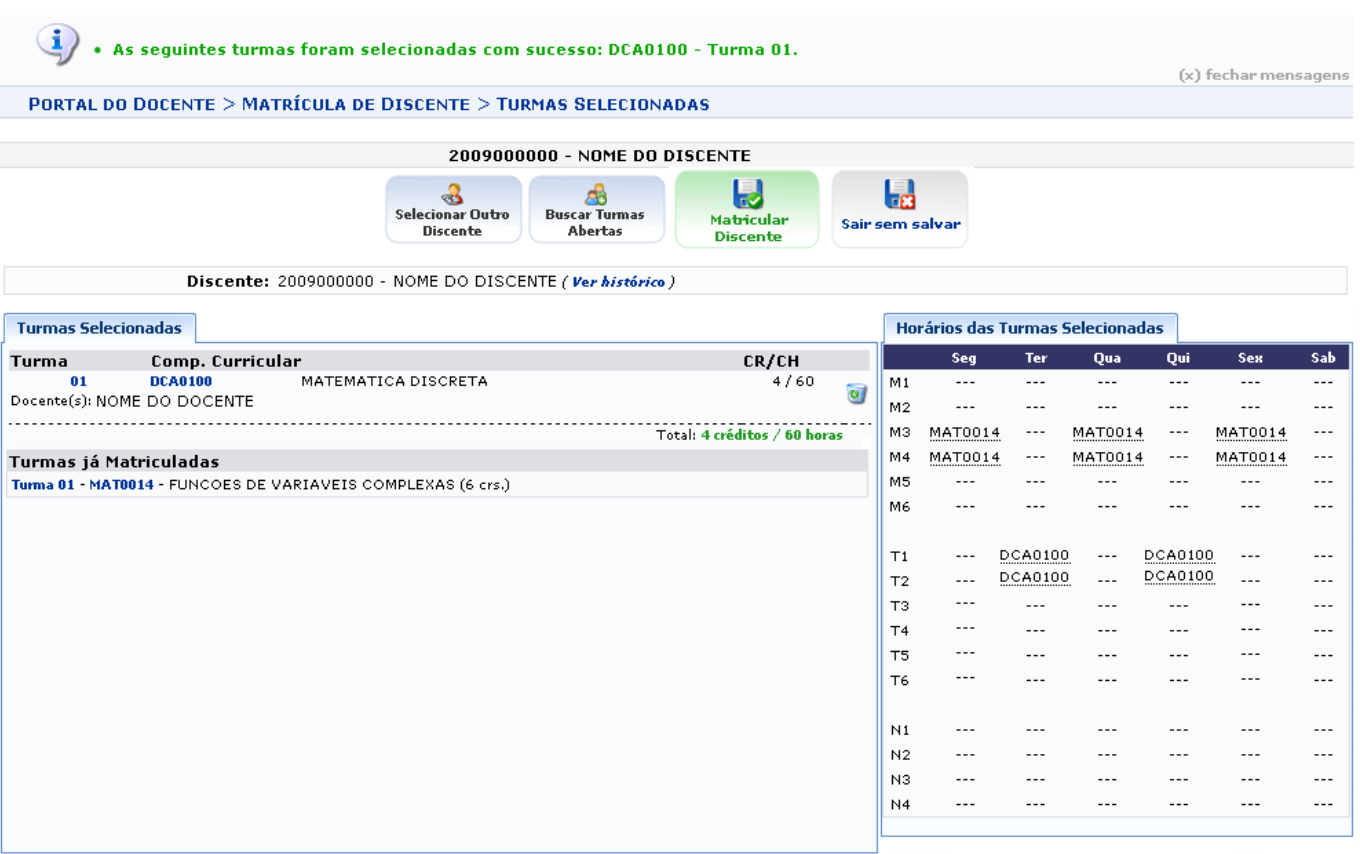

Matricular

Para efetuar a matrícula, o usuário deverá clicar no ícone **Discente** Do contrário, a operação

não será concluída. O aluno especial poderá realizar matrícula somente em até dois componentes distintos.

São disponibilizadas também as seguintes opções:

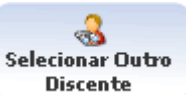

• Selecionar Outro Discente Discente [:](https://docs.info.ufrn.br/lib/exe/detail.php?id=suporte%3Amanuais%3Asigaa%3Agraduacao%3Amatriculas_e_programas%3Amatriculas%3Amatricular_aluno_especial&media=suporte:manuais:sigaa:portal_do_docente:chefia:discentes:icone_outro.png) Clique no ícone referente para ser redirecionado à tela de busca por discentes mostrada no início deste manual.

> Æ **Buscar Turmas**

- Buscar Turmas Abertas de Abertas de Clique no ícone referente para retornar à tela de Busca Turmas Abertas.
- •Para excluir alguma turma selecionada, clique em  $\bullet$ : Clique no ícone referente para sair da página sem antes salvar as informações disponibilizadas.

Prosseguindo a operação, o usuário deverá clicar em *Matricular Discente*, como foi dito acima. Será exibida a tela abaixo.

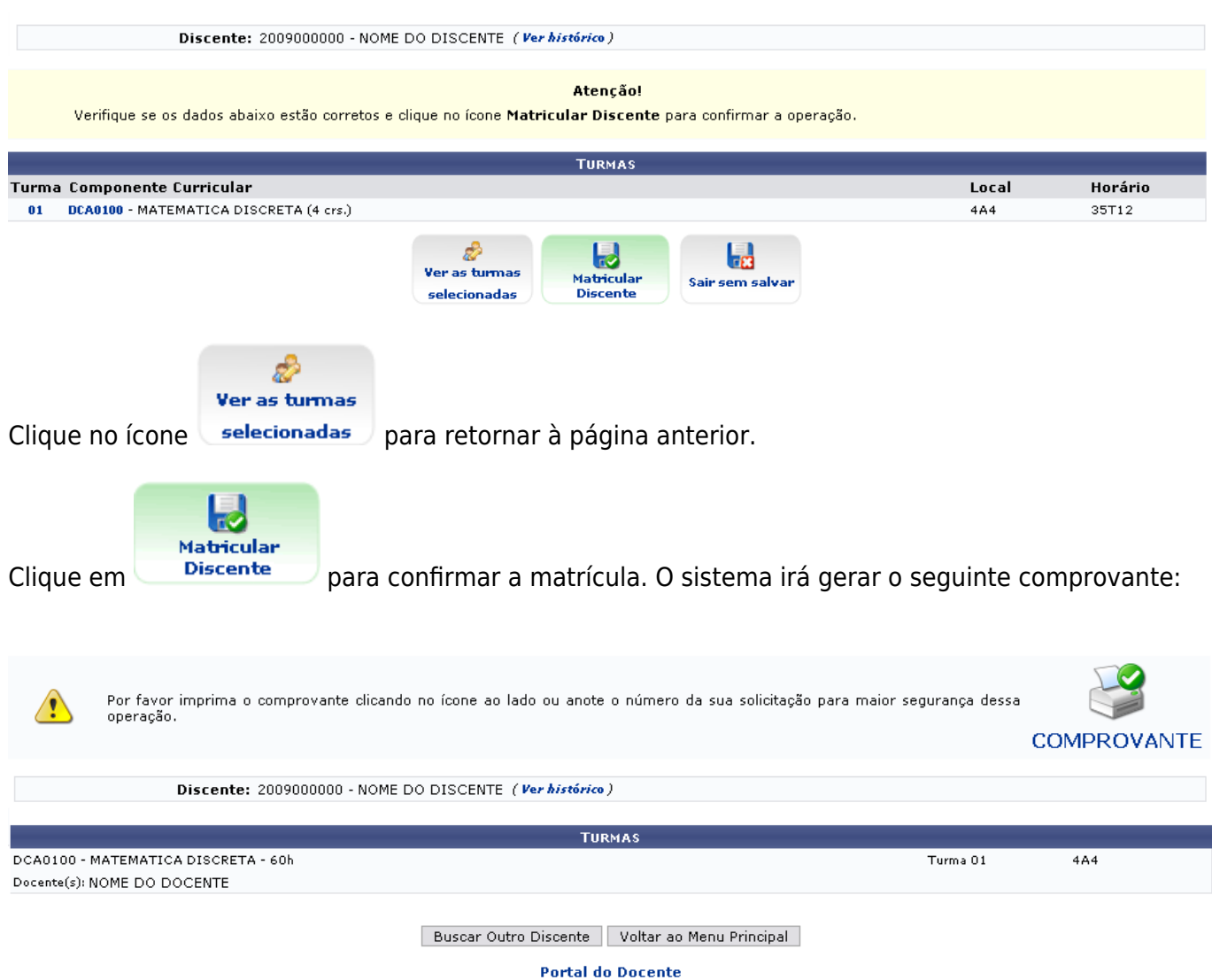

Caso deseje voltar à página de busca por discente, clique em *Buscar Outro Discente*.

Para retornar ao Portal do Docente, clique em *voltar ao Menu Principal*.

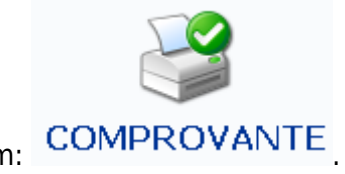

Para imprimir o comprovante clique em: COMPROVANTE

Em uma nova página será exibido o Atestado de Matrícula.

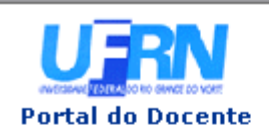

#### UNIVERSIDADE FEDERAL DO RIO GRANDE DO NORTE SISTEMA INTEGRADO DE GESTÃO DE ATIVIDADES ACADÊMICAS

EMITIDO EM 25/11/2009 08:59

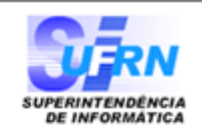

## ATESTADO DE MATRÍCULA

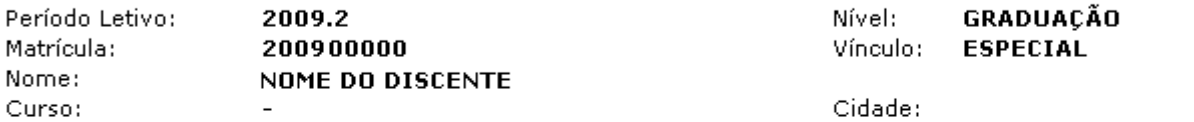

#### **TURMAS MATRICULADAS: 1**

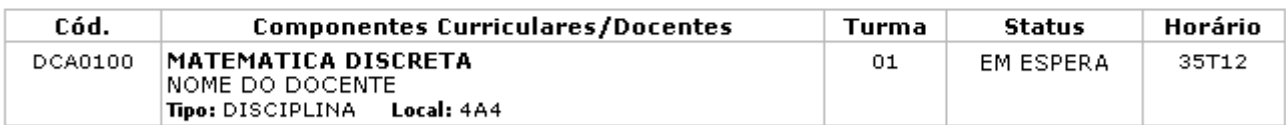

#### **TABELA DE HORÁRIOS:**

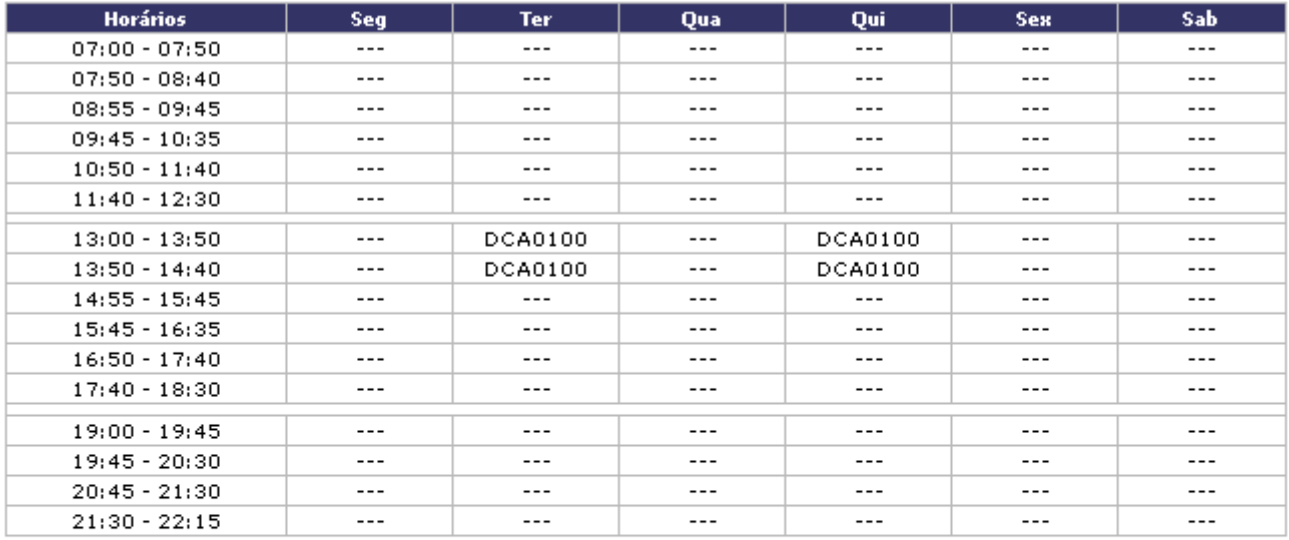

### ATENÇÃO

Para verificar a autenticidade deste documento acesse /sigaa/documentos/ informando a matrícula, a data de emissão e o código de verificação b64caaec90

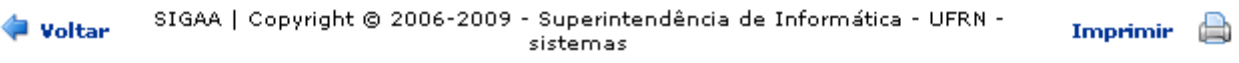

Para imprimí-lo, clique em Imprimir

Para retornar à página anterior, clique em *Voltar*.

Para retornar ao Menu Principal, clique no link Portal do Docente na parte superior do relatório.

# **Bom Trabalho!**

[<< Voltar - Manuais do SIGAA](https://docs.info.ufrn.br/doku.php?id=suporte:manuais:sigaa:graduacao:lista)

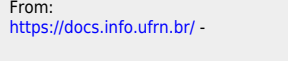

Permanent link: **[https://docs.info.ufrn.br/doku.php?id=suporte:manuais:sigaa:graduacao:matriculas\\_e\\_programas:matriculas:matricular\\_aluno\\_especial](https://docs.info.ufrn.br/doku.php?id=suporte:manuais:sigaa:graduacao:matriculas_e_programas:matriculas:matricular_aluno_especial)**

Last update: **2016/10/11 13:46**

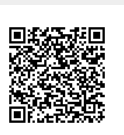